## Add WRC Facebook Frame from Facebook

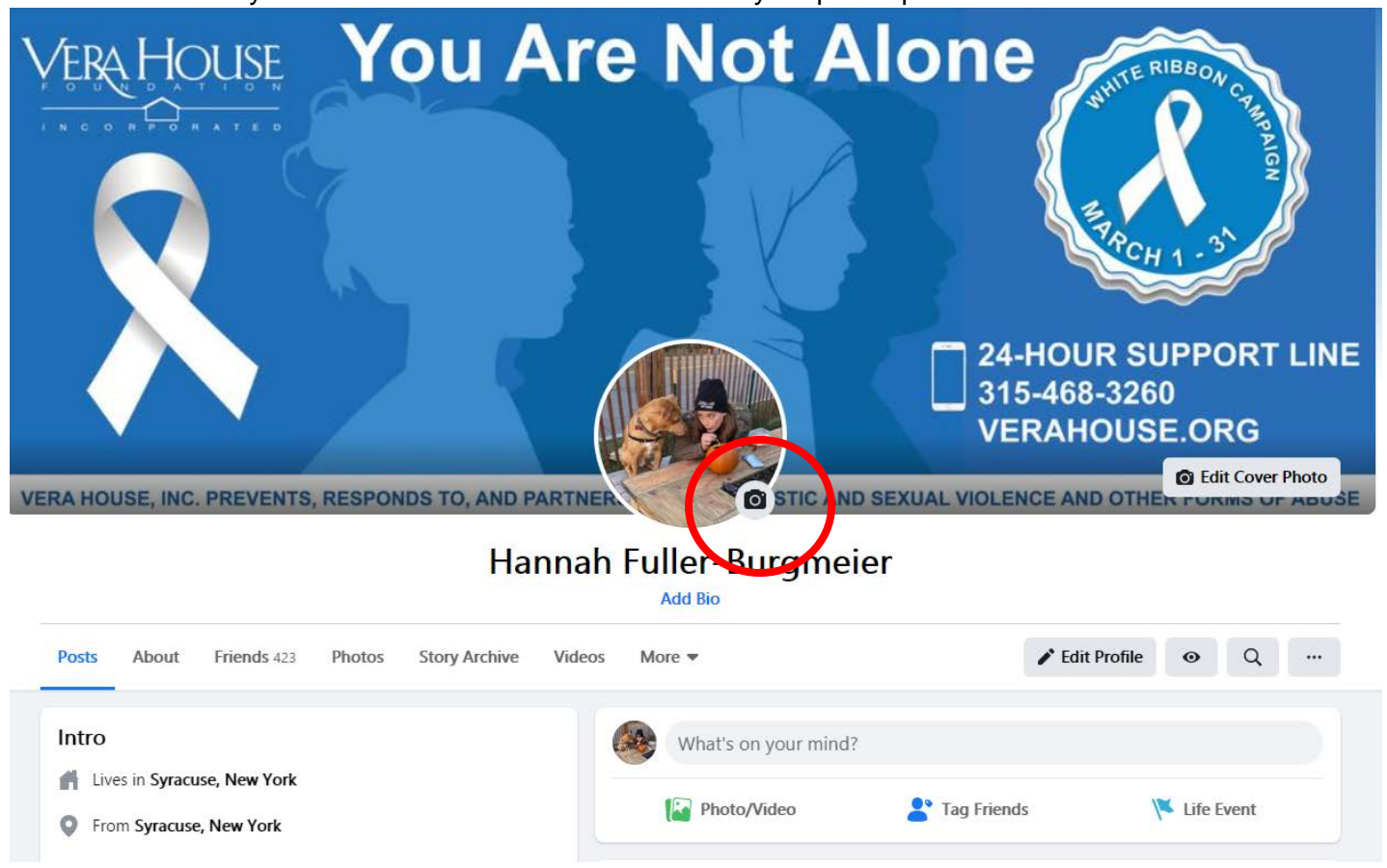

1. Go to your Facebook account and click to edit your profile picture

2. Click 'Add Frame'

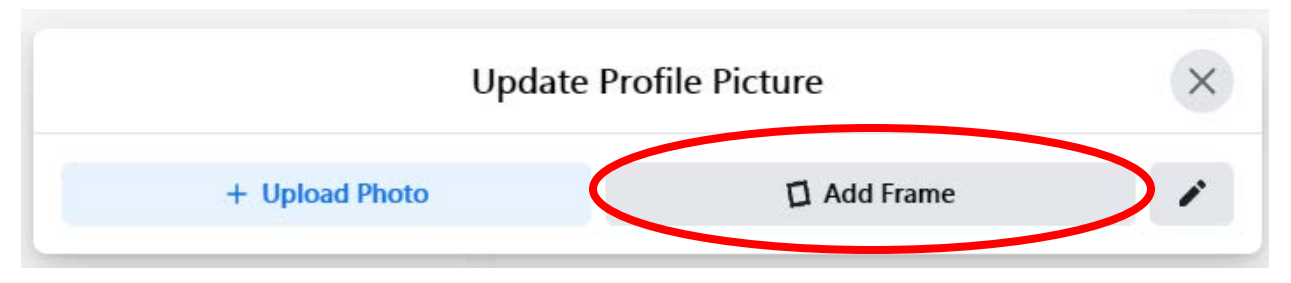

3. In the new dialogue box, search 'Vera House' or 'White Ribbon Campaign' and select the 'Vera House 2021 White Ribbon Campaign' Option

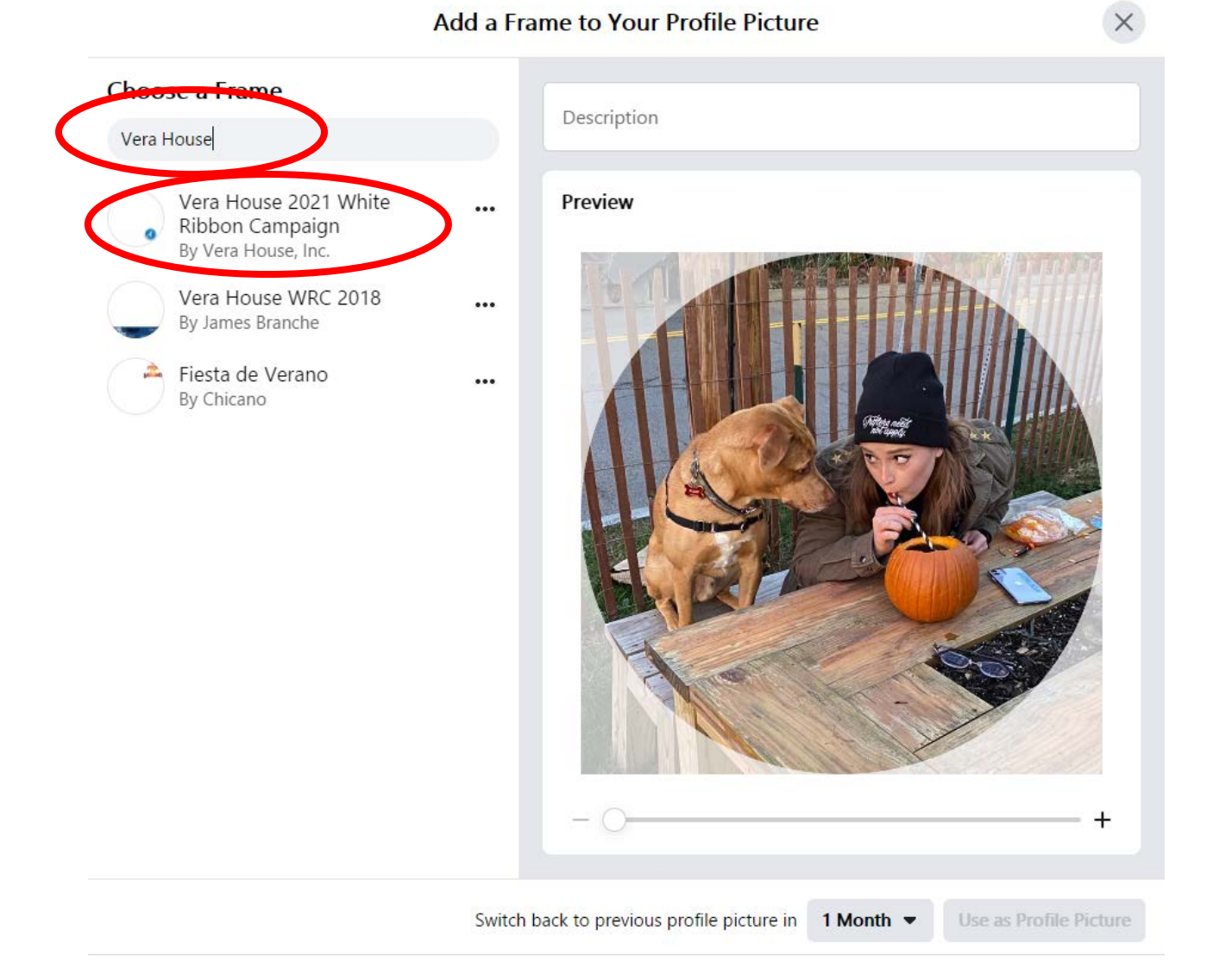

4. Once chosen, you will be given a preview of the frame over your current profile picture. You will also have the opportunity to adjust the sizing of your photo within the frame, and set a timeframe for how long you want to use this frame.

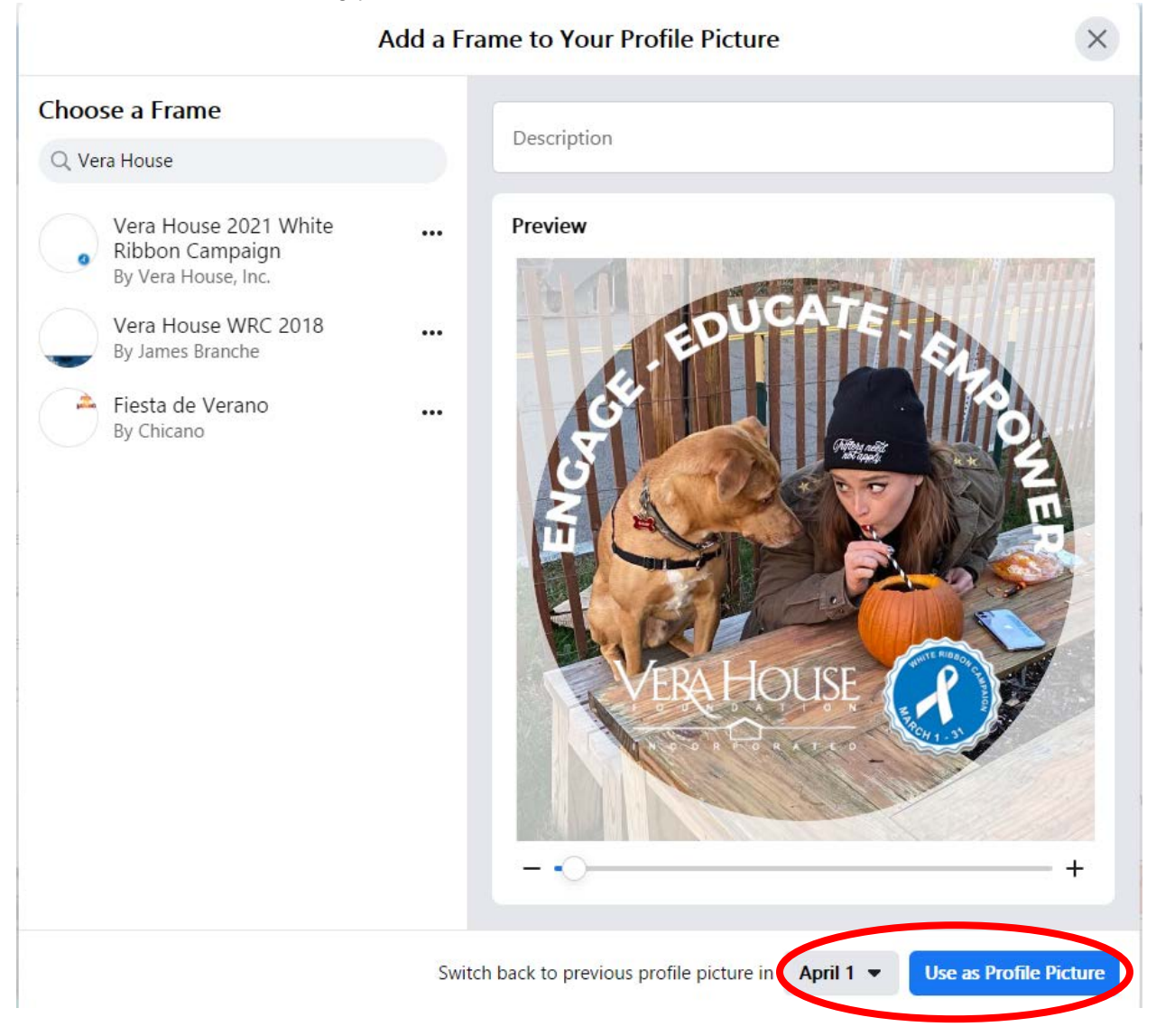

5. When you're set with the fit, click 'Use as Profile Picture' and you'll be all set to share your support!

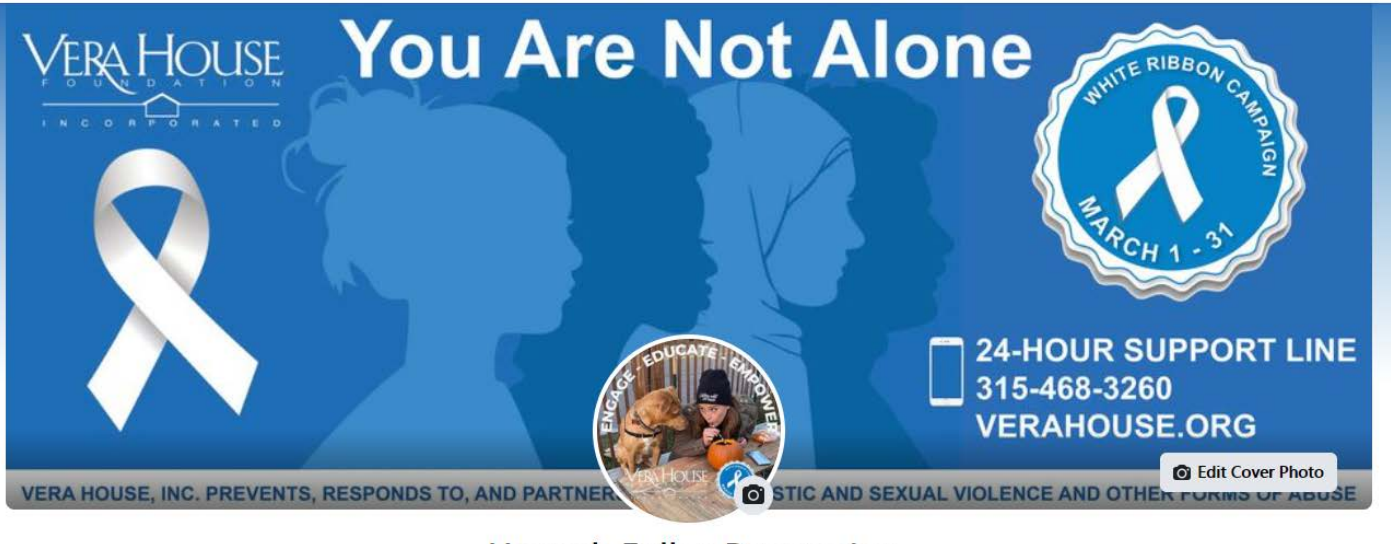

## Hannah Fuller-Burgmeier

**Add Bio** 

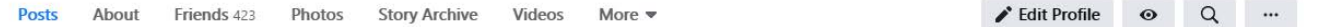